# So erstellt man eine Mentimeterabfrage

Tutorial

## Registrierung / Anmeldung

Gehen Sie auf [https://www.mentimeter.com](https://www.mentimeter.com/)

Und registrieren Sie sich!

### Und so wird das erstellt:

#### **Beispiel: Format Wortwolke**

1 - Klicke auf "Create ..." und gib einen Titel ein.

- 2 + 3 Auswahl des Formats: Word Cloud
- 4 Inhalt (Frage) eingeben

Content

Tools, die ich in Fortbildungen nutze:

**Type** 

Your question ?

Add a longer description

Entries per voter?

5

5 – Lege fest, wie viele Wörter eingetragen werden können.

Customize

#### Speicherung erfolgt automatisch

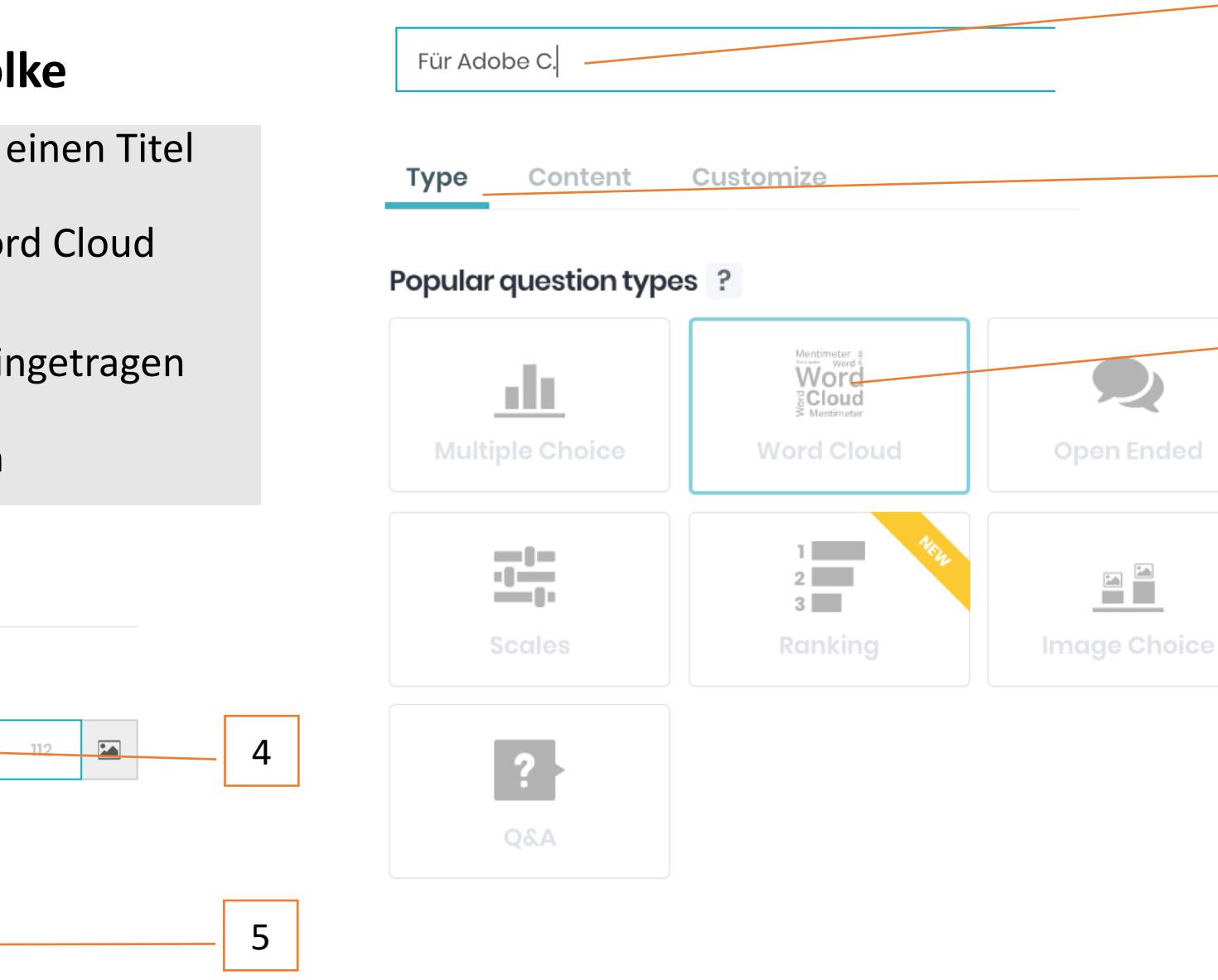

#### **Create new presentation**

1

2

3

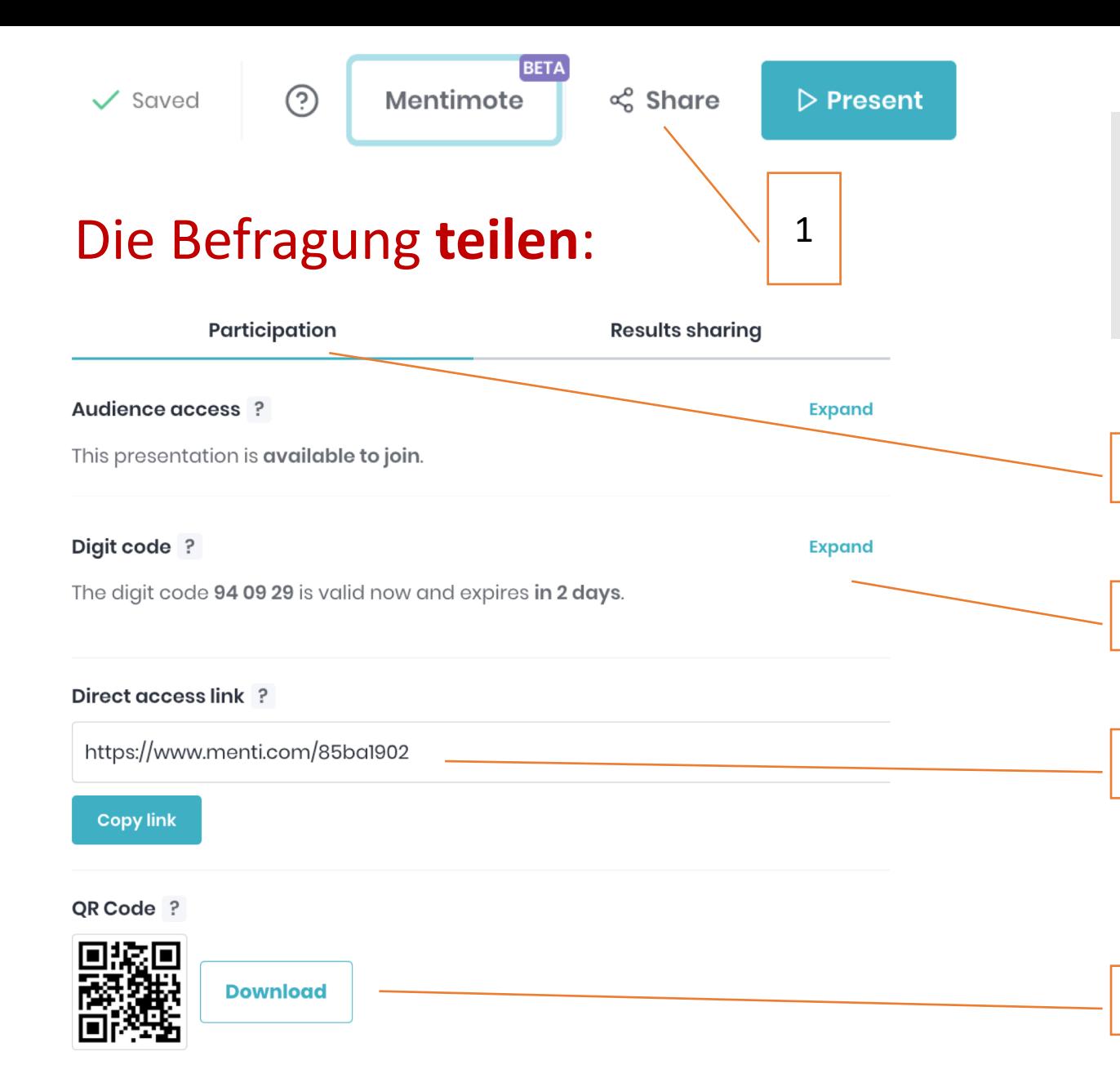

- Direkten Link weitergeben (1,2,4)
- § 5 oder QR-Code kopieren

2

3

4

5

§ 3 - Digital-Code (Passwort) anpassen und weitergeben

## **ED** Mentimeter

#### Beschreibe dich in drei Adjektiven.

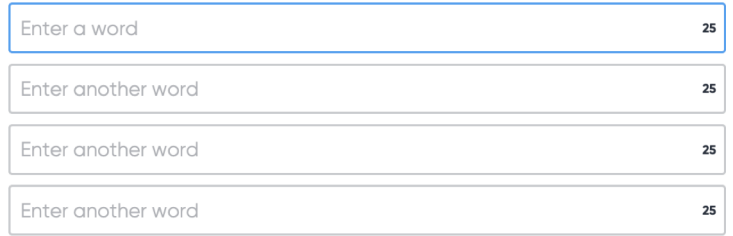

Sie können mehrere Antworten eingeben

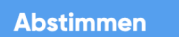

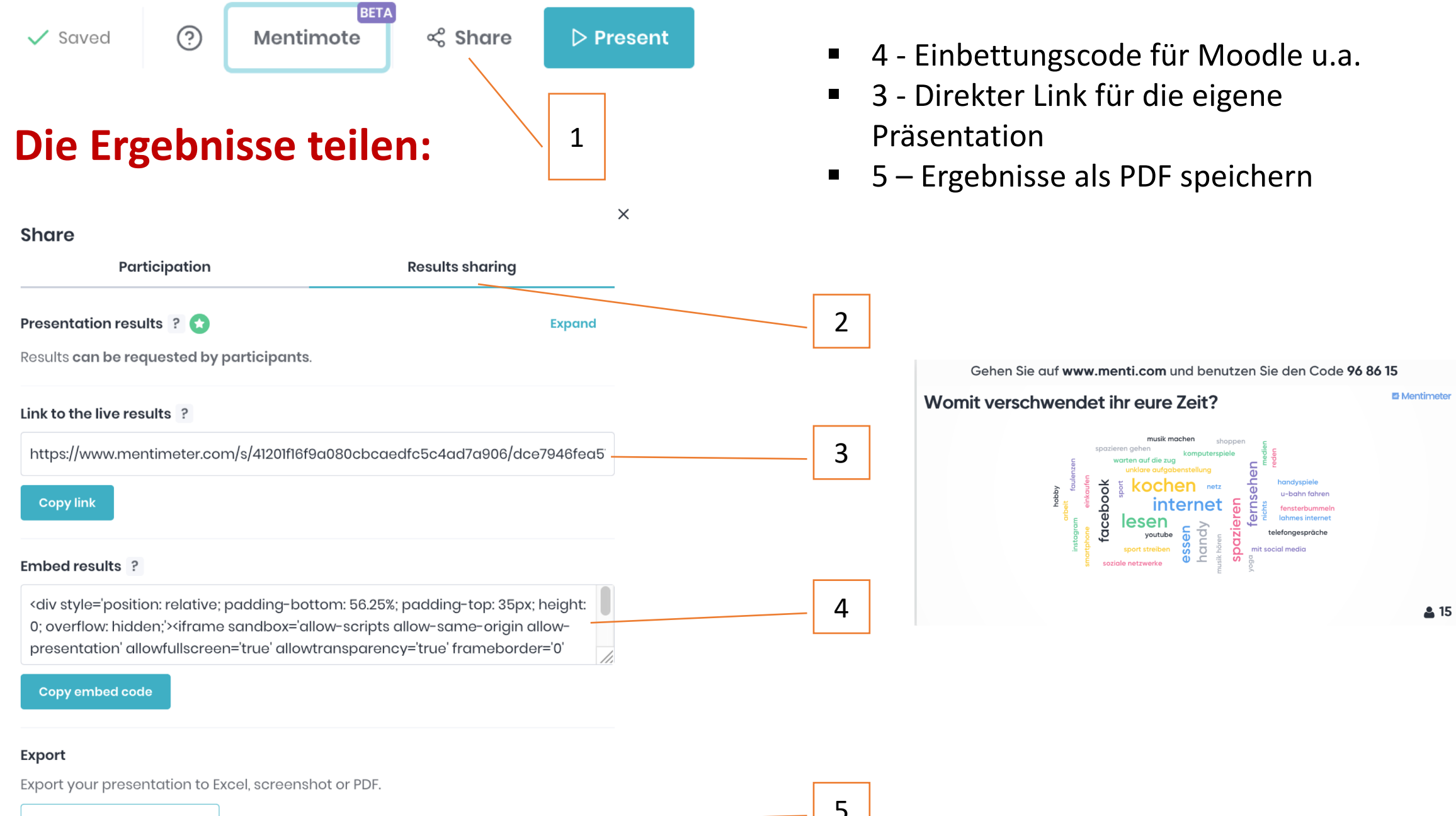

**Go to download center** 

5

## **Tipps:**

### **A Präsentationssprache einstellen:**

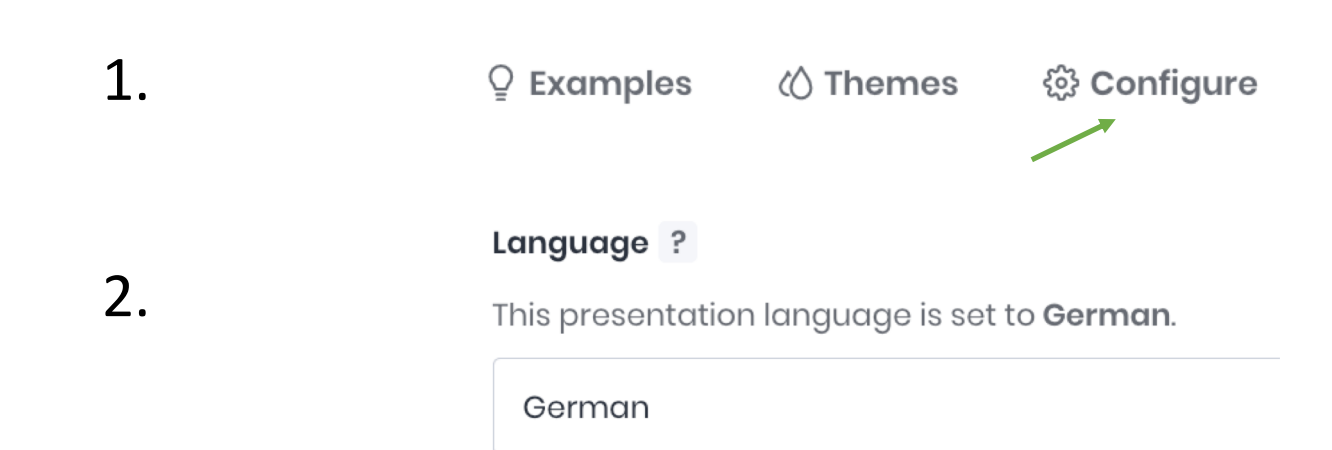

### **B Eingetragene Wörter löschen:**

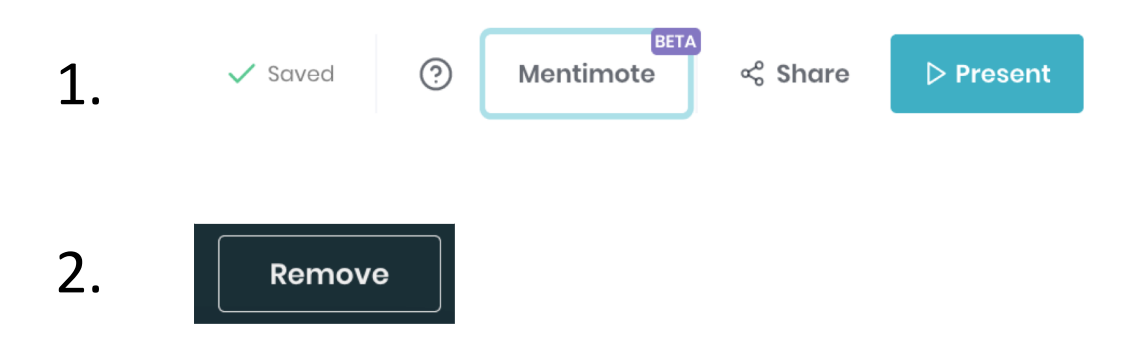